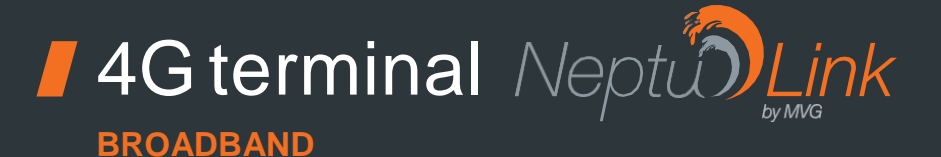

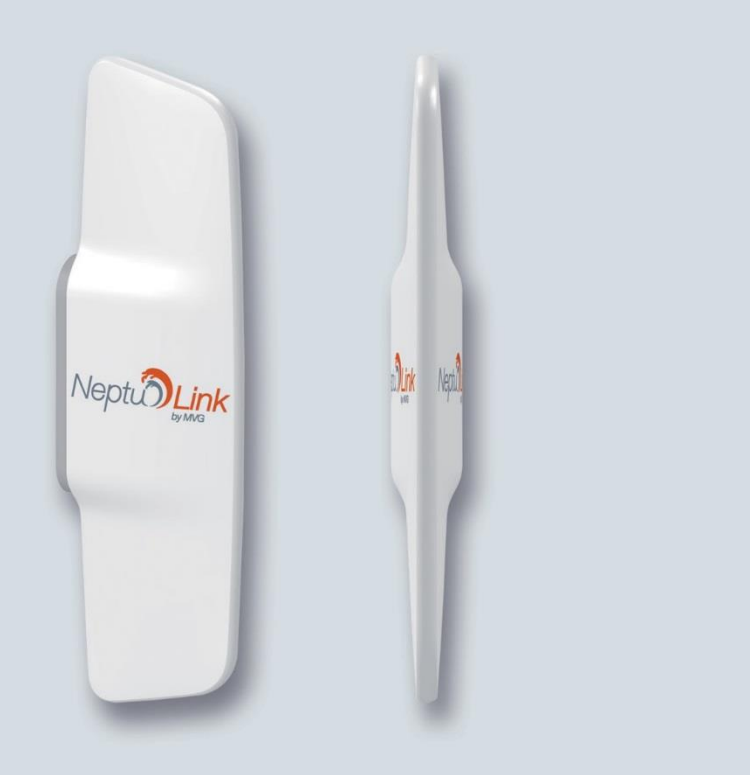

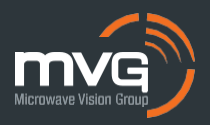

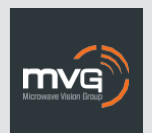

## **MVG INDUSTRIES User Manual MUT.119.1.16.SATB.F**

#### **Notice**

© Copyright 2018 by MVG Industries. All rights reserved. No part of this document may be reproduced or distributed, in any form or by any method, whether electronic or mechanical, including photocopying, recording or saving to any information storage or retrieval system, without written authorization from MVG Industries, 17 avenue de Norvège, 91140 Villebon-sur-Yvette, France.

#### **Trademarks**

All product names and brands mentioned in this document are trademarks or brand names owned by their respective holders.

#### **Conditions**

In order to improve the design, reliability or operating functions of its products, MVG Industries reserves the right to modify any of the items described in this document without notice.

# **Usage precautions**

- To ensure a safe and correct operation, please read this user manual and all precautions carefully before using the terminal.
- Once the terminal is installed and in use, make sure to maintain a minimum distance of 20 cm from the device.
- Should a dysfunctional error occur, turn off and unplug the terminal from the power supply immediately.
- This manual must be kept with the product's end user. It must be transferred with the product if the terminal is passed on to a new user.
- The available functions may vary depending on the terminal, the software version, or the telephone service provider.
- MVG Industries cannot be held responsible for any performance problems or incompatibility issues resulting from user modifications to the operating system or the settings. Any attempt to customize the operating system may cause your terminal to malfunction.

# **Conventions used in this manual**

Please familiarize yourself with the symbols used in these operating instructions before set- ting up your terminal.

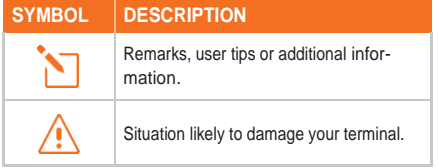

#### **CONTACT**

Telephone: +33 (0)2 98 05 13 34 Fax: +33 (0)2 98 05 53 87 Web[: www.neptulink.com](http://www.neptulink.com/) Email[: contact@neptulink.com](mailto:contact@neptulink.com) [support@neptulink.com](mailto:support@neptulink.com)

## **FCC statement**

**This device complies with Part 15 of the FCC Rules. Operation is subject to the following two conditions: (1) this device may not cause harmful interference, and (2) this device must accept any interference received, including interference that may cause undesired operation.**

#### NOTE:

**The grantee is not responsible for any changes or modifications not expressly approved by the party responsible for compliance. Such modifications could void the user's authority to operate the equipment.**

**This equipment has been tested and found to comply with the limits for a Class B digital device, pursuant to part 15 of the FCC Rules. These limits are designed to provide reasonable protection against harmful interference in a residential installation.**

**This equipment generates , uses and can radiate radio frequency energy and, if not installed and used in accordance with the instructions, may cause harmful interference to radio communications. However, there is no guarantee that interference will not occur in a particular installation.**

**If this equipment does cause harmful interference to radio or television reception, which can be determined by turning the equipment off and on, the user is encouraged to try to correct the interference by one or more of the following measures:**

—Reorient or relocate the receiving antenna.

- —Increase the separation between the equipment and receiver.
- —Connect the equipment into an outlet on a circuit different from that to which the receiver is connected.
- —Consult the dealer or an experienced radio/TV technician for help.

# Contents

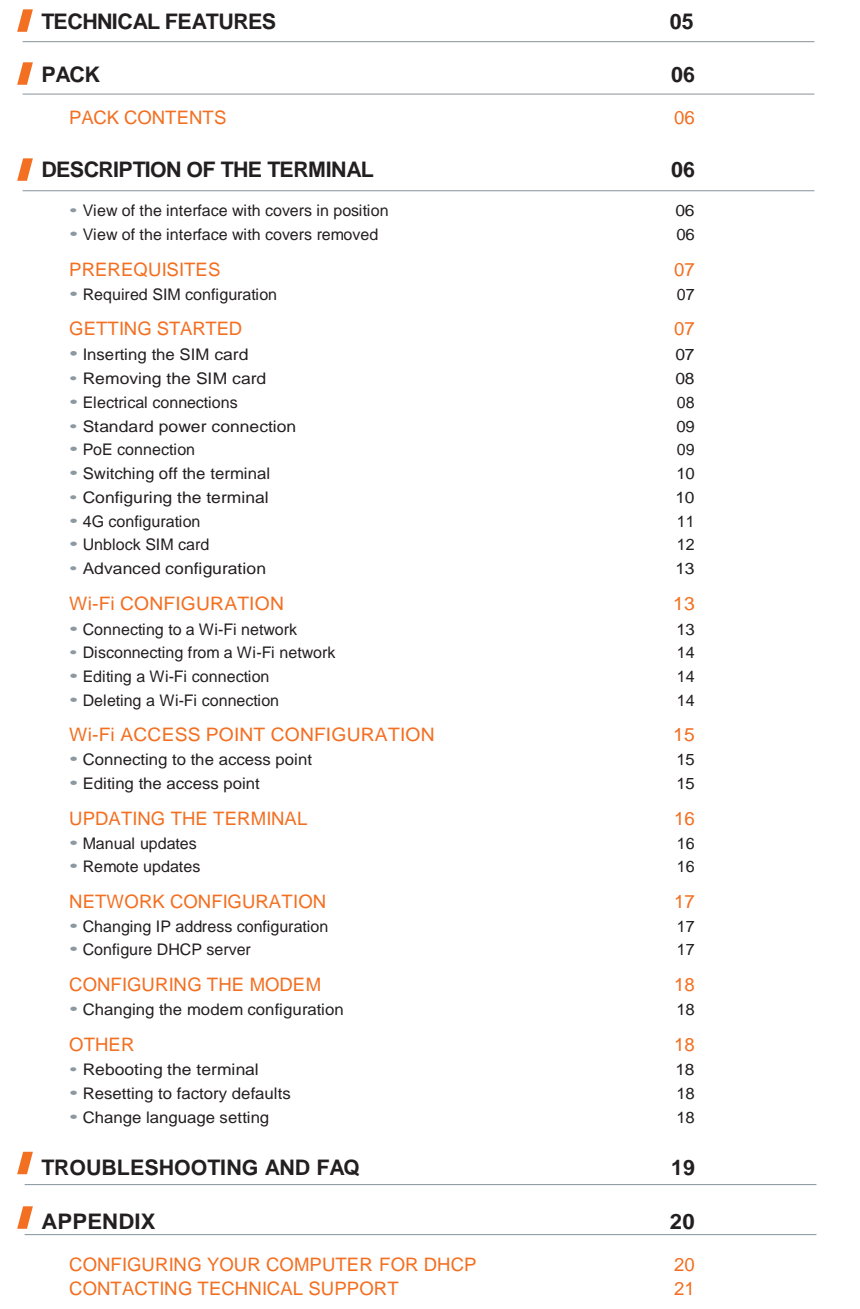

# **Technical features**

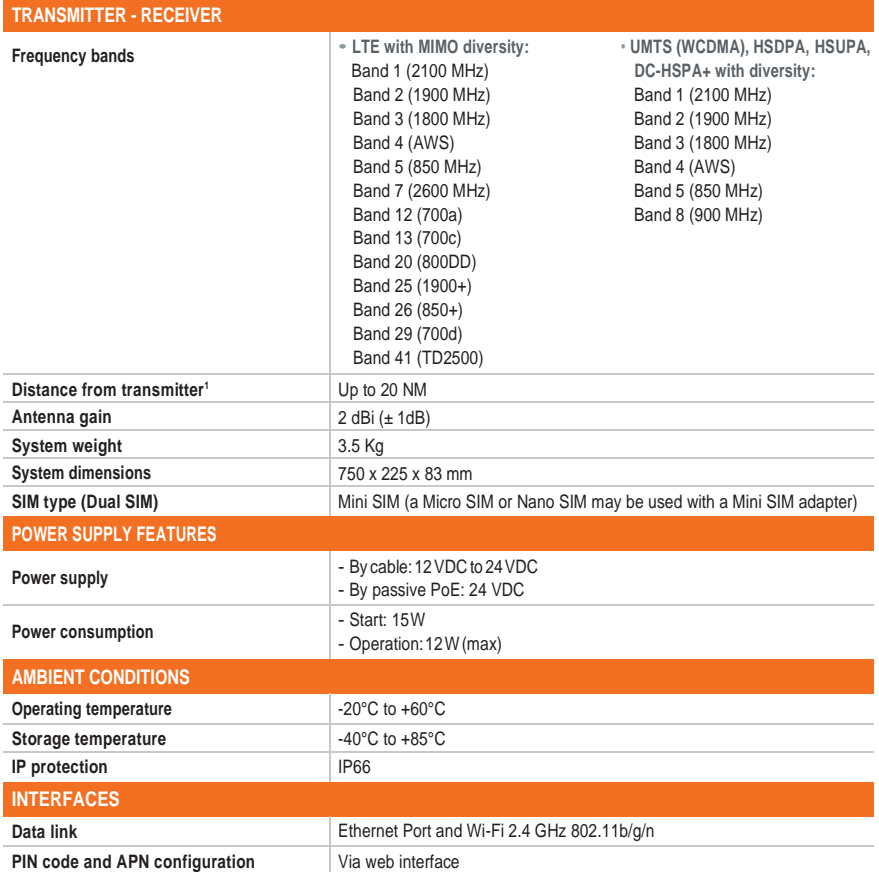

(1) The actual distance will depend on your telecommunications service provider

# Pack

# **Pack contents**

The pack contains the following items:

- 4G terminal.
- 2- and 9-point terminal blocks.
- User guide.

If any of these items is incorrect, missing or damaged, please contact MVG Industries or your retailer.

Please retain the packaging for future use, should you need to return the product for repair.

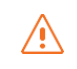

Accessories other than those provided may not be compatible with your terminal.

## **VIEW OF THE INTERFACE WITH COVERS IN POSITION**

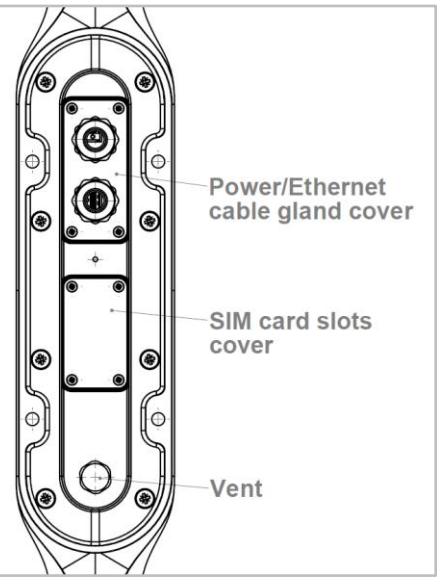

# **Description** of theterminal

For best performance, the system must be placed vertically (vent at bottom).

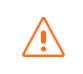

Avoid any contact of thread lock or Tef-Gel on the radome of the device.

## **VIEW OF THE INTERFACE WITH COVERS REMOVED**

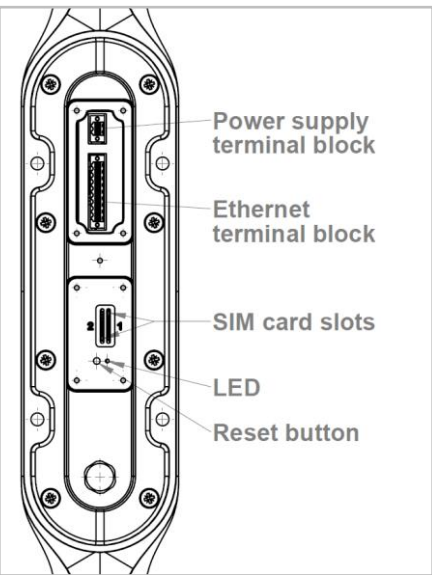

# **Prerequisites**

Ensure that you have the following items ready before installing your terminal:

- Active Internet access from a telephone service provider (3G/4G data package).
- Configuration settings for the SIM card(s) see below.
- Computer configured for DHCP (Dynamic Host Configuration Protocol, see appendix).

## **REQUIRED SIM CONFIGURATION**

Depending on how your SIM card(s) are configured, you will need one or more configuration settings to connect your terminal to the Internet:

- APN setting (Access Point Name).
- PIN code (Personal Identification Number).

Your telephone service provider should have given you all the necessary information to enable you to connect to the Internet. Please contact your service provider if you cannot find this information.

## **Getting started**

Your terminal can be configured in five steps:

- **O** Insert the SIM card(s).
- **O** Connect the terminal.
- ➌ Install the terminal on its mounting.
- ➍ Configure the terminal.
- ➎ Connect to internet.

Ask your telephone service provider for your SIM card's configuration settings before you start.

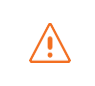

T

Ensure that you check the network coverage and compare the offers available from different service providers.

Stay at least 20 cm away from the terminal when it is switched on.

#### **INSERTING THE SIM CARD**

Follow the steps below to insert either of the SIM cards into your terminal.

> This terminal is designed to accept one or two Mini SIM cards. Using an incompatible SIM card may damage your terminal or your card.

- **O** Switch the device off.
- **O** Unscrew the center cover to access the SIM card slots.
- **B** Insert the SIM card into its slot. The chip must be positioned with its cut-off edge facing towards the terminal, as shown in the figure below. When using only one chip, insert it in the slot marked "1".

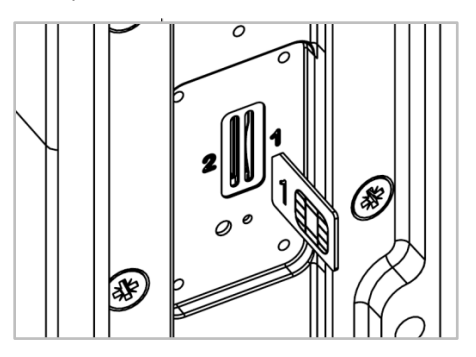

- ➍ Screw the cover back on.
- **O** Switch the device back on.

#### Inserting a second SIM card:

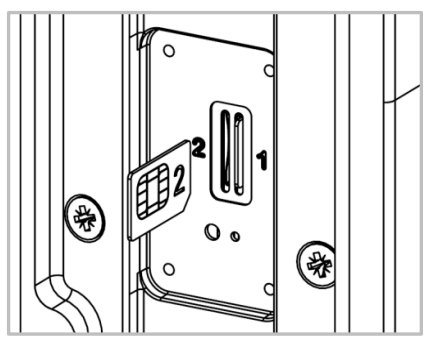

**REMOVING THE SIM CARD**

Follow the steps below to remove either of the SIM cards from your terminal.

- **O** Switch the device off.
- **O** Unscrew the center cover.
- ➌Push in then release the SIM card to remove it from the slot.
- ➍ Screw the cover back on.
- Switch the device back on.

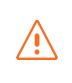

Never remove the SIM card when the terminal is switched on, as this may damage the card and/or the terminal.

#### **ELECTRICAL CONNECTIONS**

The terminal can be powered in two ways:

- Power supply through the 12-24 V DC socket.
- 24 VDC Power over Ethernet (PoE) connection using a passive injector.

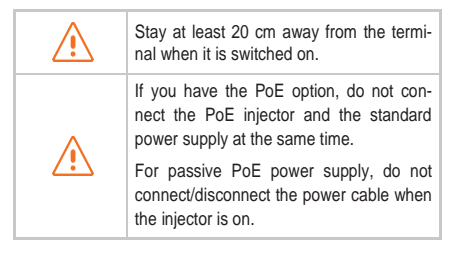

Before installing the terminal blocks and plugging in, the cable(s) must be screwed through the cable glands (one cable per gland).

When using PoE, only one cable gland is used. A cap (fitted with a nut) must be installed in the free hole of the plate to achieve the sealing of the device.

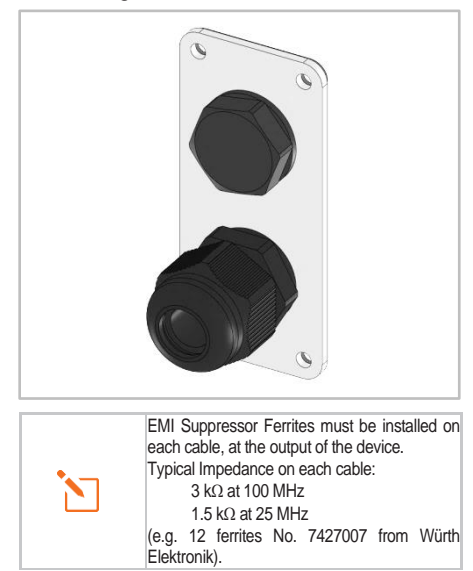

#### **STANDARD POWER CONNECTION**

Connect the 2 electrical wires to the 2-point terminal block, as shown below:

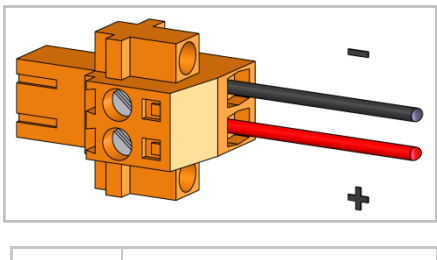

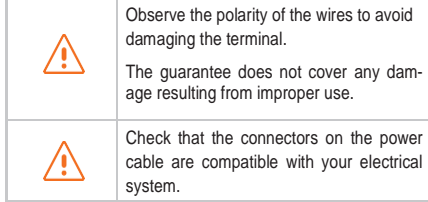

Follow the steps below to connect the terminal to the network and power supply in the standard power supply configuration.

**I** Thread the cable through the grommet.

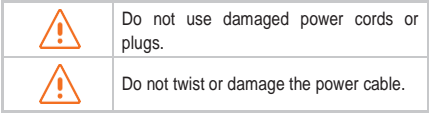

- **2** Prepare the wires in the cable and screw them onto the 2-point terminal block, observing the polarities shown above.
- ➌ Install the 2-point terminal block in the matching baseplate. Tighten the two holding screws fitted to the ends of the terminal block.

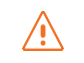

The terminal must be supplied with a voltage of between 12 and 24 VDC.

#### **PoE CONNECTION**

Follow the steps below to connect the terminal to the network and power supply in the PoE power supply configuration.

- **I** Thread the cable through the grommet.
- **2** Prepare the wires of the cable and screw them into the 9-point terminal block, observing the color codes shown below.

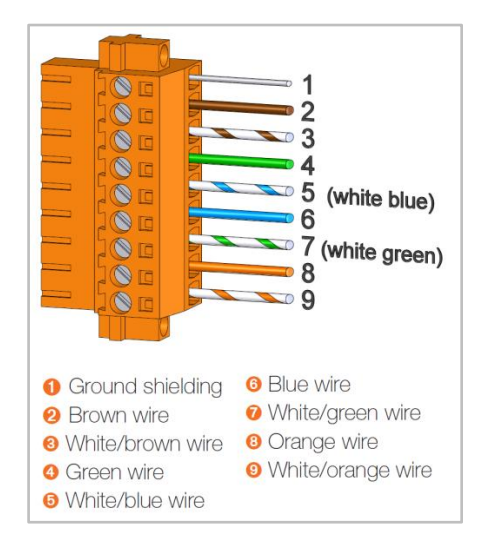

➌ Plug the end of the cable into your PoE injector's Power+Data ("PD") port. Install the 9-point terminal block in the matching baseplate. Tighten the two holding screws fitted to the ends of the terminal block

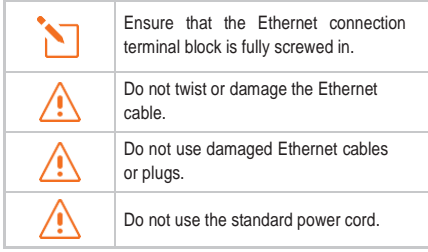

- **C**: Connect the Data port on your PoE injector to the Ethernet port on your computer or router.
- **B** Switch on your PoE injector.

**SWITCHING OFF THE TERMINAL**

To switch off the terminal

- Standard configuration: unplug the power cord by unscrewing the screws on the 2 point terminal block.
- PoE configuration: switch off the PoE injector by unplugging its power cord.

**CONFIGURING THE TERMINAL**

Follow the instructions below to configure and test the 4G connectivity.

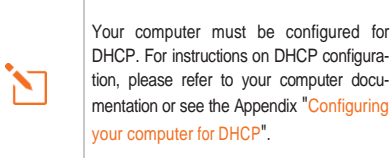

**O** Switch your computer on if it is off.

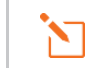

The terminal will automatically assign an IP address to your computer.

◯ Type the URL [http://192.168.1.1](http://192.168.1.1/) into the address field of a browser such as Microsoft Internet Explorer, Google Chrome or Mozilla Firefox.

http://192.168.1.1

➌ The following login box will appear:

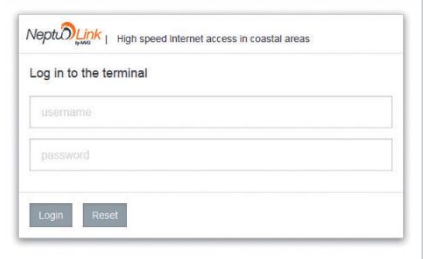

Type in admin as the user name and admin as the password, all in lower case.

Click the login button to proceed to the terminal's administration interface.

You can configure your terminal to connect to Internet through a 4G or Wi-Fi connection.

#### **4G CONFIGURATION**

- **<sup>4</sup>** When the welcome page appears, click the Network/Interfaces tab.
- ➎ Click Edit to edit the *NeptuLink* interface. You are now ready to configure your terminal for connection to the Internet.

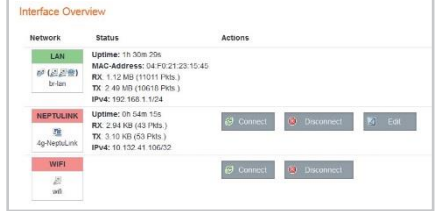

In the "General" tab, use the SIM Selection drop-down list to switch from one of the two SIM cards to the other.

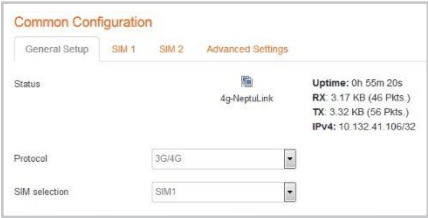

**o** For each SIM card, enter your telephone service provider's APN as well as the SIM card's PIN code in the correct tab (SIM 1 and SIM 2 tabs).

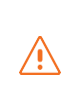

If you enter an incorrect PIN code three times, the SIM card will be blocked. If this happens, contact your service provider to obtain a PUK (PIN Unblocking Key) code.

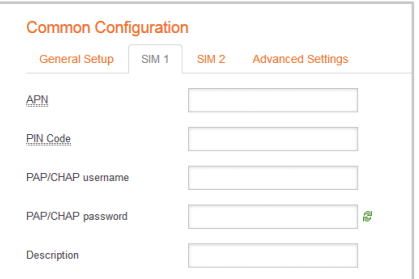

- Click Save & Apply to save and apply the settings.
- **<sup>3</sup>** Test your Internet connection.

Click the Status/Overview tab, then check that the connection status appears as shown below:

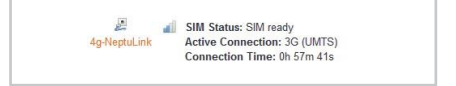

Your terminal is now configured to allow your computer to access the Internet. Your terminal will automatically establish an Internet connection when your computer requires access.

To access Internet from a computer connected to your terminal, launch a web browser such as *Microsoft Edge* or *Google Chrome*. The browser should display a web page.

### **UNBLOCK SIM CARD**

Follow the steps below to unblock your SIM card.

**O** Click on the link "Click here to unblock your SIM card" from the main panel.

➋ Unblock panel is displayed:

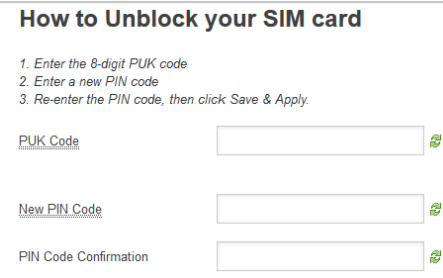

Type the 8-digit PUK code in the corresponding field.

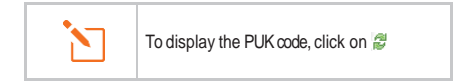

- ➌ Type a new PIN code.
- ➍ Re-enter the new PIN code.

➎ Click Save & Apply to unblock your SIM card.

## **ADVANCED CONFIGURATION**

Click the Advanced Settings tab for the advanced settings (repeat steps  $\bigodot$  and  $\bigodot$  if necessary to return to the Common Configuration interface).

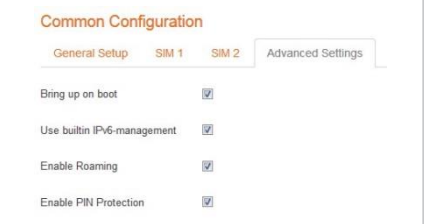

Enable Roaming<sup>2</sup>: use this option to configure the terminal for using data connections when you change to a different country.

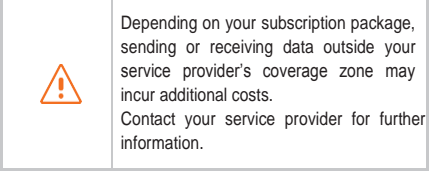

Enable PIN Protection: activates or deactivates the PIN code protection function. If the box is checked, you will need to re-enter the PIN code for your SIM card.

(2) Roaming: this service allows you to connect transparently to a mobile network in a foreign country when you travelbeyondyourserviceprovider'scoveragearea.

# **Wi-Fi configuration**

## **CONNECTING TO A Wi-Fi NETWORK**

Follow the steps below to connect to a Wi-Fi network.

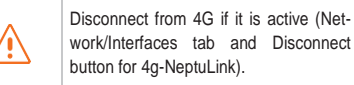

- **O** Click the Network/WiFi Network tab on the upper band.
- **◯** Click Scan to detect nearby Wi-Fi networks. A list of available networks is displayed.

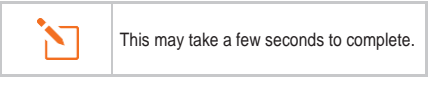

- **◯** To join a network, click the Join Network button for the network you want to access.
- **△** A settings box is displayed:

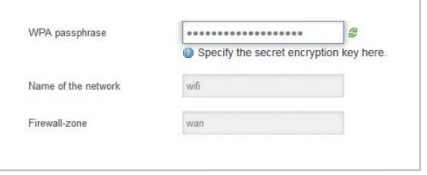

Type the Wi-Fi network's connection key in the Passphrase field.

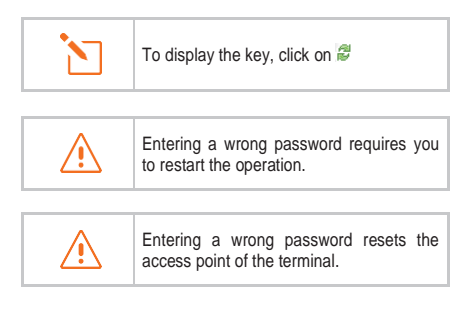

**O** Then click Submit. A box containing network connection information is displayed.

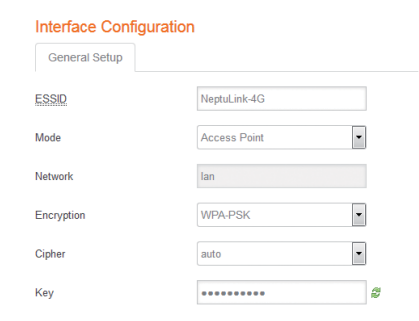

C Click Save & Apply to save and apply the settings.

**O** Test your Internet connection.

Click the Status/Overview tab, then check that the Active Connection status appears as shown below:

Your terminal is now configured to allow your computer to access the Internet.

Toaccess Internet from a computer connected to your terminal, launch a web browser such as *Microsoft Edge* or *Google Chrome*. The browser should display a web page.

## **DISCONNECTING**

## **FROM A Wi-Fi NETWORK**

Follow the steps below to disconnect from a Wi-Fi network.

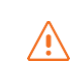

When the Wi-Fi network is no longer in range, you are automatically disconnected.

- **O** Click the Network/Wi-Fi Network tab on the upper band.
- **◯** Click Disable to disconnect from the Wi-Fi network, as shown below.

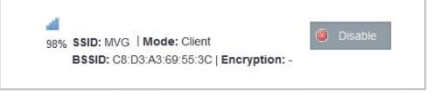

➌ A confirmation box is displayed. Click OK to confirm.

#### **EDITING A Wi-Fi CONNECTION**

Follow the steps below to edit an existing Wi-Fi connection.

- **O** Click the Network/WiFi Network tab on the upper band.
- **a** Click Edit to display the Wi-Fi network's connection settings.
- Change the settings as required, then click Save & Apply to save and apply the new settings.

## **DELETING A Wi-Fi CONNECTION**

Follow the steps below to delete an existing Wi-Fi connection.

- **O** Click the Network/WiFi Network tab on the upper band.
- **◯** Click Remove to delete the Wi-Fi network connection.

➌ A confirmation box is displayed. Click OK to confirm.

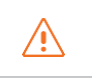

Deleting a Wi-Fi connection will reset the Wi-Fi access point of the terminal.

# **Wi-Fi Access Point configuration**

### **CONNECTING TO THE ACCESS POINT**

Follow the steps below to connect to a Wi-Fi access point.

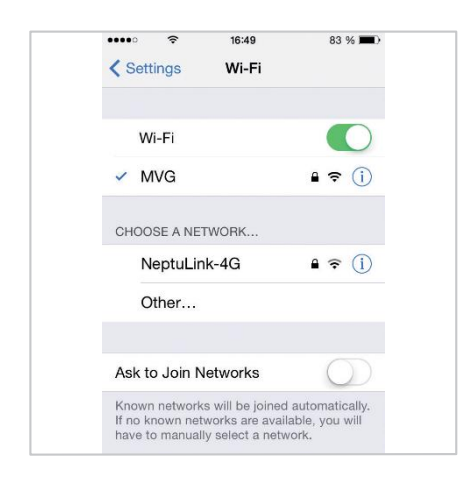

➊ Activate your device's Wi-Fi connection.

<sup>2</sup> Click the network named NeptuLink-4G.

A password may be required for network access.

Once connected, you can access Internet without using the Ethernet cable.

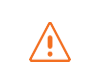

You can also use your smartphone to access your device's web configuration interface.

#### **EDITING THE ACCESS POINT**

Follow the steps below to edit the Wi-Fi access point.

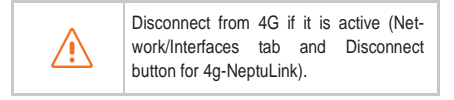

- **O** Click the Network/WiFi Network tab on the upper band.
- **◆ Click Edit to display the Wi-Fi access point's** connectionsettings.
- ➌ A settings box is displayed:

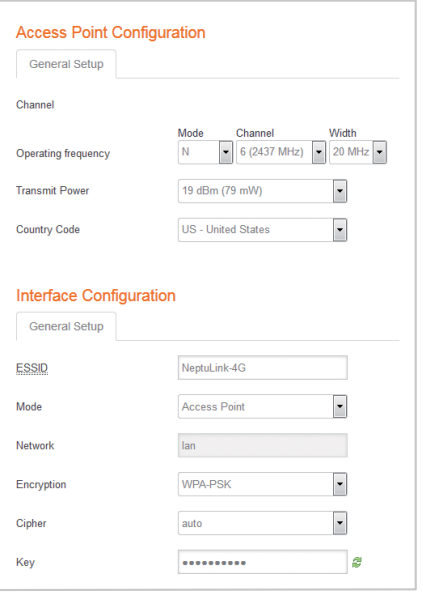

From this box, you can change the following:

• Communications channel.

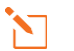

Channel 6 is the default channel.

• Transmit power.

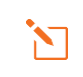

Ensure you comply with your country's current regulations.

- SSID access point identifier.
- Network security settings.
- C Click Save & Apply to save and apply the new settings.
- **O** Reboot the terminal.

# **Updating the terminal**

#### **MANUAL UPDATES**

Follow the steps below to update your terminal manually.

- **O** Click the System/Flash Firmware tab on the upper band.
- **◯** Click Browse then select the update file.
- ➌ Click Flash image to start the process.
- ➍ A confirmation box is displayed. Click Proceed to start the update process.

#### **REMOTE UPDATES**

Follow the steps below to update your terminal remotely.

- **O** Click the System/Firmware Upgrade tab on the upper band.
- **◯** Click Check to check if a new version of the software is available.

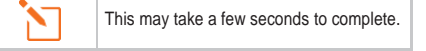

**B** The result of this query may vary:

If there is a message showing:

- "Not connected" means your terminal is not connected to Internet and therefore cannot check whether an update is available.
- "No new firmware version available" means that the terminal is already running the latest update version.
- If an update is available, a strip containing information on the new version is displayed on the lower part of the interface.

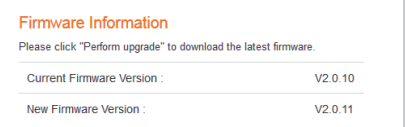

➍ Click Perform upgrade to start the process.

➎ A confirmation box is displayed. Click OK to start the updateprocess.

# **Network configuration**

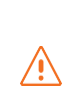

This section is intended for users with a minimum knowledge in network configuration.

In case of wrong configuration, perform a reset factory ["RESETTING](#page-17-0) TO FAC-TORY [DEFAULTS".](#page-17-0)

<span id="page-16-0"></span>**CHANGING IP ADDRESS CONFIGURA-TION**

Follow the steps below to change your terminal's network configuration.

- **O** Click the Network/Interface tab on the upper band.
- **a** Click Edit to edit the *LAN* interface.

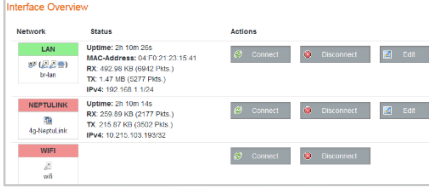

➌ From the "General" tab you can change the network settings of the terminal (IP *address, netmask…*).

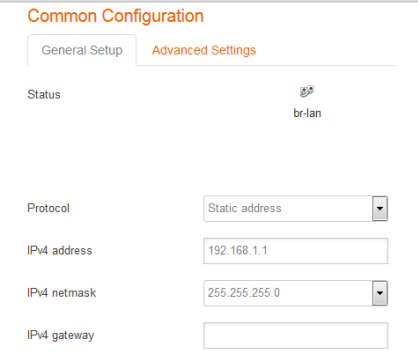

**◯** Click Save & Apply to save and apply the new settings.

#### **CONFIGURE DHCP SERVER**

Follow the steps below to configure the DHCP server.

**O** First follow the steps 1 and 2 of the previous section "CHANGING [IP ADDRESS CON-](#page-16-0)[FIGURATION](#page-16-0)".

- A section at the bottom of the General tab allows you to:
	- Enable/disable DHCP
	- •Change IP address range
	- •Define lease time.

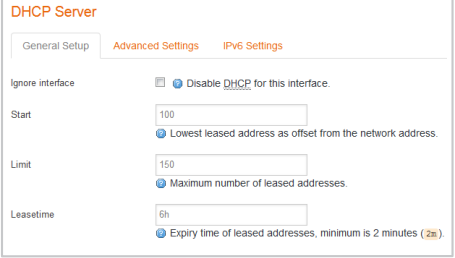

G Click Save & Apply to save and apply the new settings.

# **Configuring the modem**

#### **CHANGING THE MODEM CONFIGURA-TION**

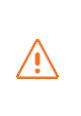

In some specifics cases, it might be necessary to change the modem configuration to suit it with your network service provider.

Follow the steps below to change your terminal's modem configuration.

- Click the System/4G Modem tab on the upper band.
- **◯** Select the firmware you want to use in the Available Firmware drop-down list.
- ➌ Then, select one of the Available Configurations for this firmware in the Available Configuration drop-down list.

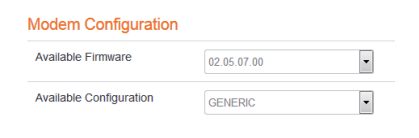

- *C* Click Apply Configuration to start the modem reconfiguration.
- ➎ A confirmation box is displayed. Click OK to start theprocess.

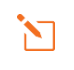

This may take a few seconds to complete.

# **Other**

#### **REBOOTING THE TERMINAL**

- **O** Click the System/Reboot tab on the upper band.
- ➋ Click Perform Reboot.
- ➌ A dialog box is displayed. Click OK to reboot the terminal.

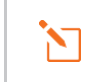

This can take 1-2 minutes.  $\stackrel{\sim}{\sim}$   $\stackrel{\sim}{\sim}$  Terminal is rebooting..

### <span id="page-17-0"></span>**RESETTING TO FACTORY DEFAULTS**

- **O** Click the System/Reset tab on the upper band.
- ➋ Click Perform Reset.
- ➌ A dialog box is displayed. Click OK to reset the terminal to factory defaults.

## **CHANGE LANGUAGE SETTING**

- ➊ Click the System/Language tab on the upper band.
- **◯** Select a language from the language list.
- **B** Click Save & Apply.

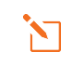

The change will be applied when reloading the page from your web browser.

# **Troubleshooting and FAQ**

Should you experience any problems with your terminal, please use the table below to find a solution. If you can't find the right solution, please contact our Technical Support team or your retailer.

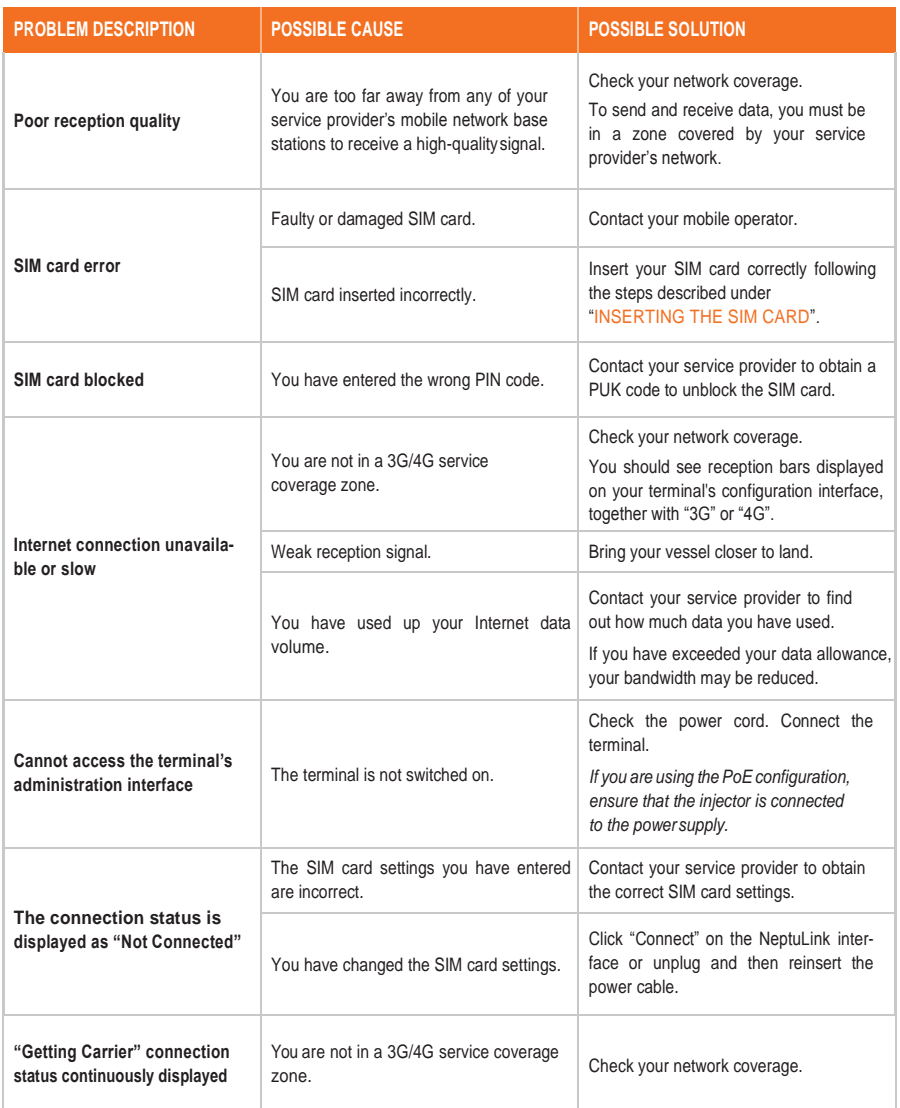

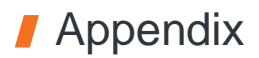

This appendix contains links to reference documents explaining the technologies that your terminal uses:

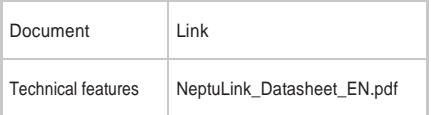

# **Configuring your computer for DHCP**

To access your terminal, you will need to use the DHCP (Dynamic Host Configuration Protocol). Your terminal will contact a DHCPserver, which automatically assigns an IP address to the computer connected to the Ethernet port.

To activate DHCP, follow the steps below:

- **O** Click Start  $(4)$ , then Control Panel and Network and Sharing Center.
- <sup>2</sup> To display the network connections, click the Change card settings link on the lefthand side of the Network and Sharing Center panel.
- ➌ Right-click the connection you wish to change, then click Properties  $\mathbb{R}$ . Enter an administrator password or confirm the change if prompted to do so.
- ➍ Click Internet Protocol version 4 (TCP/ IPv4) then Properties.

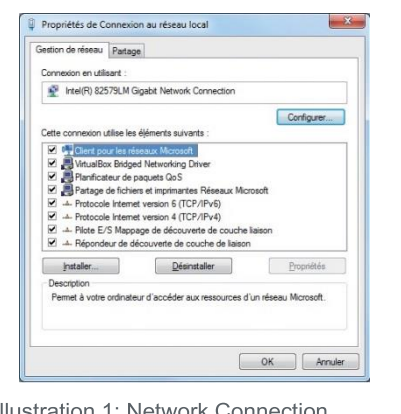

Illustration 1: Network Connection Properties dialog box.

- **O** Click Obtain an IP address automatically.
- **O** Click Obtain DNS Server addresses automatically.

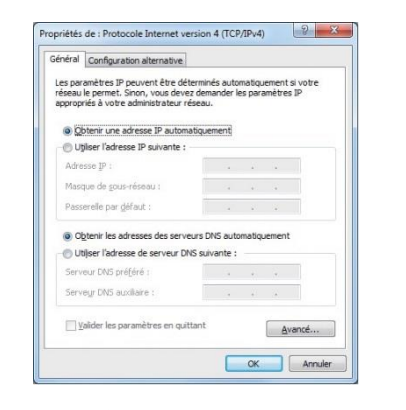

Illustration 2: Internet Protocol version 4 (TCP/IPv4) Properties dialog box.

**O** Click OK to close the dialog box. Your computer is now configured for DHCP.

# **Contacting Technical Support**

**For any request for assistance, please contact the Technical Support of NeptuLink supplier.**

### **Please have the following information to hand before you contact us:**

- The serial number (found on the label at the back of your terminal or accessible via the web interface).
- Firmware version (found on the Status/Advanced page of the web interface).

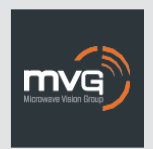

## **MVG INDUSTRIES Manuel Utilisateur MUT.119.1.16.SATB.F**

#### **Notice**

© Copyright 2018 par MVG Industries. Tous droits réservés. Aucune partie de ce document ne peut être reproduite ou transmise sous quelque forme ni par quelque moyen que ce soit, électronique ou mécanique, y compris la photocopie, l'enregistrement ou les systèmes de stockage et de récupération des informations, sans la permission écrite de MVG Industries, 17 avenue de Norvège, 91140 Villebon-sur-Yvette, France.

#### **Marques commerciales**

Les marques et noms de produits sont des marques commerciales ou des marques déposées de leurs détenteurs respectifs.

## **Conditions**

Afin d'améliorer sa conception, ses fonctions opérationnelles et/ou sa fiabilité, MVG Industries se réserve le droit d'apporter des modifications aux produits décrit dans ce document sans préavis.

# **Précautions d'usage**

- Avant toute utilisation du terminal, veuillez lire attentivement le manuel utilisateur et toutes les précautions qui y sont indiquées afin de pouvoir l'utiliser correctement et en toute sécurité.
- Lorsque vous installez et utilisez le terminal, laissez une distance minimum de 20 cm entre le terminal et vous.
- En cas de dysfonctionnement, arrêter immédiatement l'appareil et déconnecter l'alimentation électrique.
- Ce manuel doit rester à disposition de l'utilisateur final du produit. Dans le cas où l'utilisateur final du produit change, transférer également ce manuel au nouvel utilisateur.
- Les fonctions disponibles peuvent varier selon le terminal, la version logicielle ou l'opérateur téléphonique.
- MVG Industries ne peut être tenu responsable des problèmes de performance ou des incompatibilités découlant des modifications faites par l'utilisateur du système d'exploitation ou des paramètres. Toute tentative de personnalisation du système d'exploitation peut entraîner des dysfonctionnements de votre terminal.

# **Conventions utilisées dans ce manuel**

Avant de mettre votre terminal en service, familiarisez-vous avec les symboles utilisés dans ce mode d'emploi.

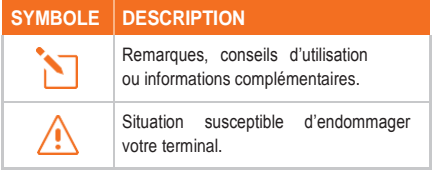

#### **CONTACT**

Téléphone : +33 (0)2 98 15 13 34 Fax : +33 (0)2 98 05 53 87 Web : [www.neptulink.com](http://www.neptulink.com/) Email [: contact@neptulink.com](mailto:contact@neptulink.com) [support@neptulink.com](mailto:support@neptulink.com)

# Table desmatières

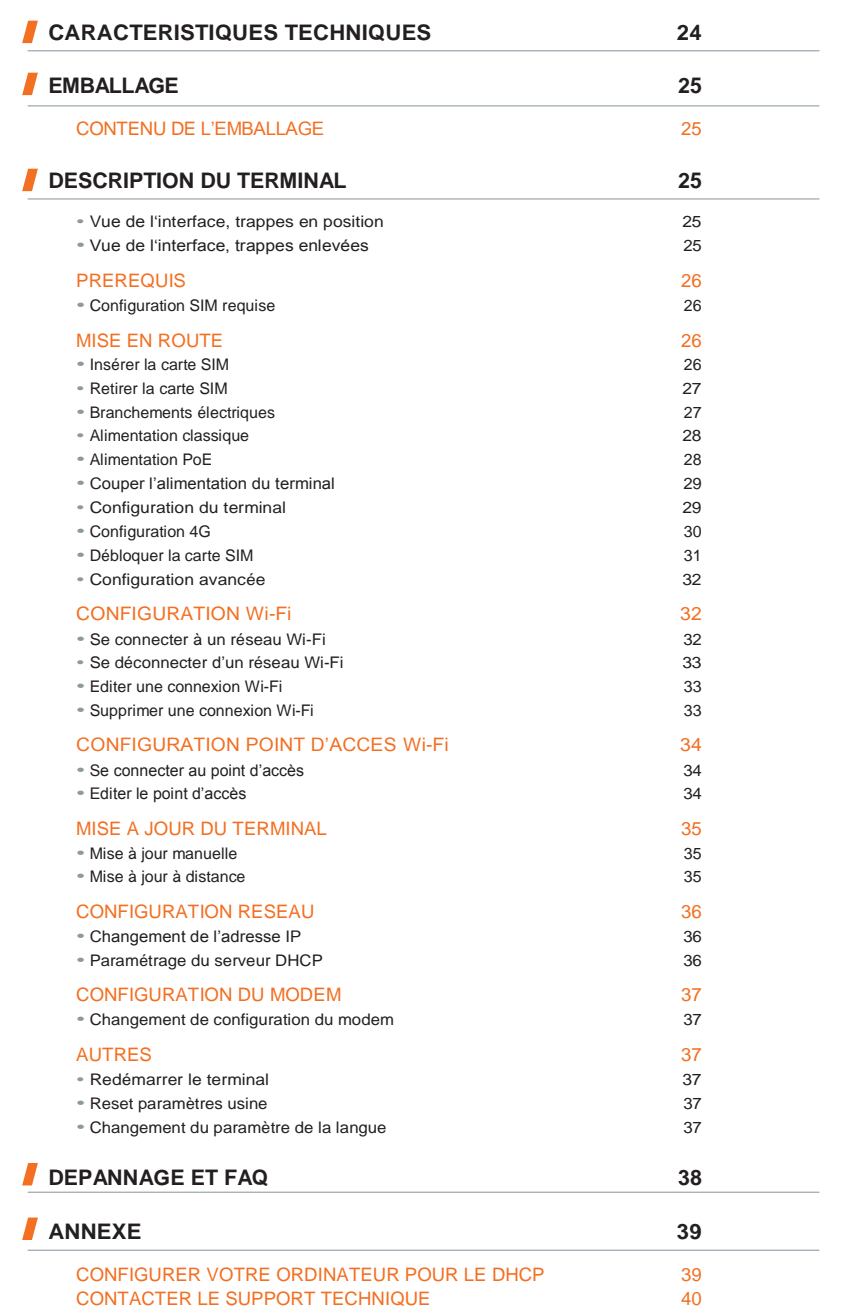

# **Caractéristiquestechniques**

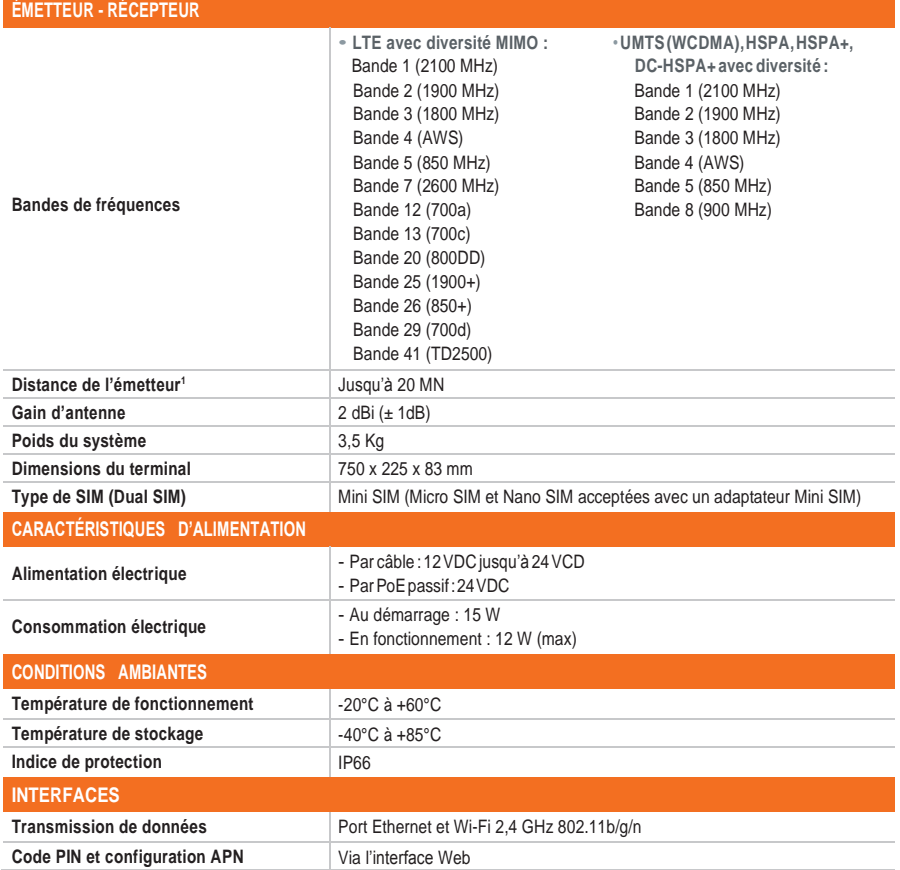

(1) La distance réelle dépend de votre opérateur de télécommunications

# Emballage

# **Contenu de l'emballage**

L'emballage contient les éléments suivants :

- Terminal 4G.
- Borniers 2 et 9 points.
- Guide utilisateur.

Si l'un de ces éléments est incorrect, absent ou endommagé, contactez MVG Industries ou votre revendeur.

Conservez le carton, au cas où vous devriez renvoyer le produit pour réparation.

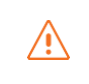

Certains accessoires, autres que ceux fournis, peuvent ne pas être compatibles avec votre terminal.

## **VUE DE L'INTERFACE, TRAPPES EN POSITION**

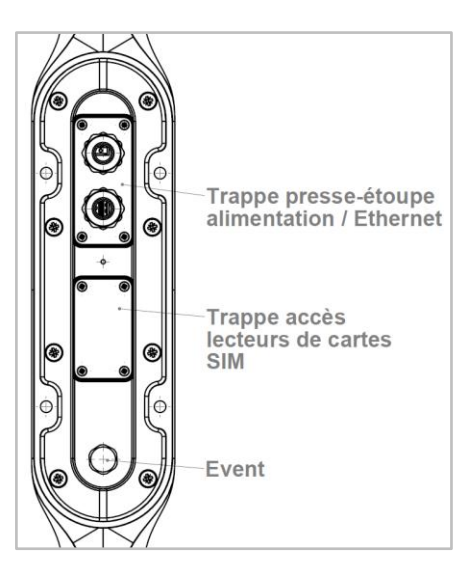

# **Description** du terminal

Pour un fonctionnement optimal, le système doit être positionné verticalement dans la position illustrée (évent en partie inférieure).

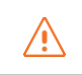

Evitez tout contact du radôme de l'appareil avec du frein-filet ou du Tef-Gel.

**VUE DE L'INTERFACE, TRAPPES ENLEVÉES**

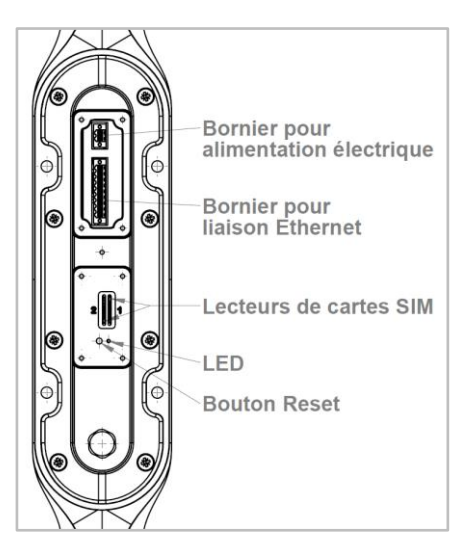

# **Prérequis**

Vous devez préparer les éléments suivants avant d'installer votre terminal :

- Accès Internet actif fourni par un opérateur téléphonique (forfait data 3G/4G).
- Paramètres de configuration de la ou des cartesSIM(voirci-après).
- OrdinateurconfigurépourleDHCP(Dynamic Host Configuration Protocol, voir annexe).

#### **CONFIGURATION SIM REQUISE**

En fonction de la configuration de votre carte ou de vos cartes SIM, vous aurez besoin d'un ou de plusieurs paramètres de configuration pour connecter votre terminal à Internet :

- ParamètreAPN(AccessPointName).
- Code PIN (Personal Identification Number).

Votre opérateur téléphonique devrait avoir fourni toutes les informations nécessaires à votre connexion à Internet. Si vous ne trouvez pas ces informations, demandez-les auprès de votre opérateur.

## **Mise en route**

La configuration de votre terminal comporte cinq étapes :

- **O** Insertion de la ou des cartes SIM.
- **O** Connexion du terminal.
- ➌ Installation du terminal sur son support.
- ➍ Configuration du terminal.
- **G** Connexion à Internet.

Avant de commencer, demandez à votre opérateur téléphonique les paramètres de configuration de votre carte SIM.

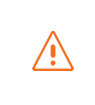

Il vous appartient de vérifier la couverture réseau et de voir auprès des différents opérateurs les offres qu'ils sont en mesure devous proposer.

N'alimentez pas le terminal si vous vous trouvez à moins de 20 cm du dispositif.

## **INSÉRER LA CARTE SIM**

Suivez les étapes ci-dessous pour insérer l'une ou l'autre des cartes SIM dans votre terminal.

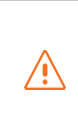

Ce terminal est conçu pour recevoir une ou deux cartes mini SIM.

L'utilisation de cartes SIM incompatibles risque d'endommager le terminal ou la carte.

- ➊ Mettez le système hors tension.
- ➋ Pour accéder aux lecteurs de cartes SIM, dévissez la trappe centrale.
- ➌ Insérez la carte SIM dans son emplacement. La puce doit être orientée de telle sorte que son bord tronqué soit vers le terminal comme illustré sur la figure suivante. Dans le cas où une seule carte est utilisée, insérez là dans le lecteur repéré « 1 ».

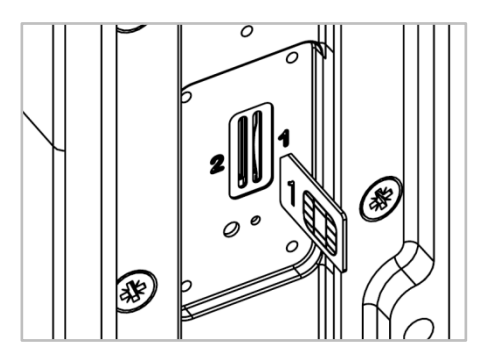

➍ Revissez la trappe.

**o** Remettez le système sous tension.

Insertion d'une deuxième carte SIM :

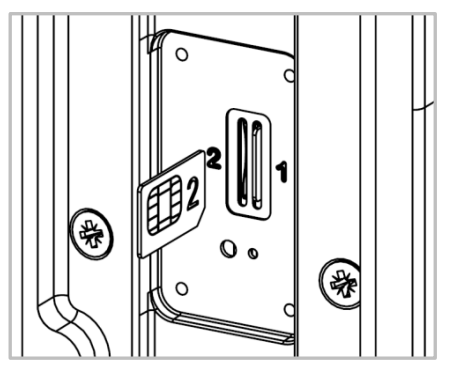

**RETIRER LA CARTE SIM**

Suivez les étapes ci-dessous pour retirer l'une ou l'autre des cartes SIM de votre terminal.

- ➊ Mettez le système hors tension.
- ➋ Dévissez la trappe centrale.
- ➌PoussezlacarteSIMversl'intérieur,puis relâchez-la etretirez-la deson emplacement.
- ➍ Revissez la trappe.
- **O** Remettez le système sous tension.

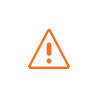

Ne retirez jamais une carte SIM lorsque le terminal est sous tension. Vous risqueriez d'endommager la carte SIM et/ou le terminal.

## **BRANCHEMENTS ÉLECTRIQUES**

Le terminal peut être alimenté de deux façons :

- Alimentation par la prise d'alimentation en DC 12 V jusqu'à 24 V.
- Alimentation en Power over Ethernet (PoE) en DC 24 V via un injecteur passif.

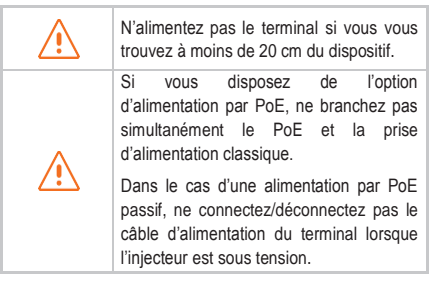

Avant toute mise en place des borniers et branchement, le ou les câbles utilisés devront être passés dans le ou les presse-étoupes de la trappe (un câble par presse-étoupe).

Dans le cas d'une alimentation par PoE, seul un presse-étoupe sera utilisé. Un bouchon (avec écrou) devra être mis en place dans le trou libre de la trappe pour assurer l'étanchéité de l'appareil.

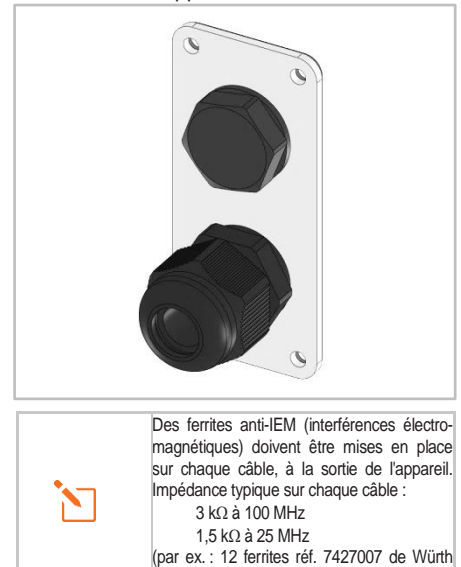

Elektronik).

## **ALIMENTATION CLASSIQUE**

Branchez les 2 fils électriques sur le bornier 2 points comme illustré ci-dessous :

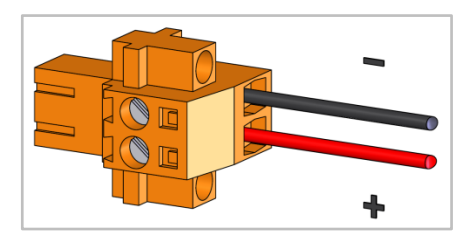

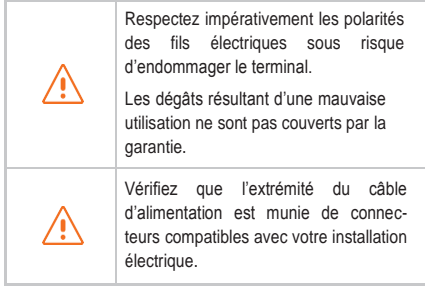

Suivez les étapes ci-dessous poureffectuerles branchements réseau et électrique du terminal en configuration alimentation classique.

➊ Passez le câble dans le passe-câble.

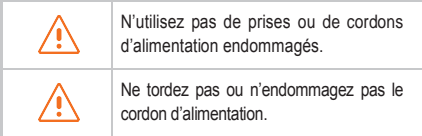

- ➋ Préparez les fils du câble et vissez-les sur le bornier 2 contacts en respectant les polarités illustrées ci-dessus.
- ➌ Mettez en place le bornier 2 contacts dans l'embase compatible. Vissez les deux vis de maintien présentes aux extrémités du bornier.

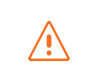

Le terminal doit impérativement être alimenté avec des tensions d'alimentation comprises entre 12-24 VDC.

## **ALIMENTATION PoE**

Suivez les étapes ci-dessous pour effectuer les branchements réseau et électrique du terminal en configuration alimentation PoE.

- ➊ Passez le câble dans le passe-câble.
- ➋Préparez les fils du câble et vissez-les sur le bornier 9 contacts en respectant les codes couleur illustrés ci-dessous.

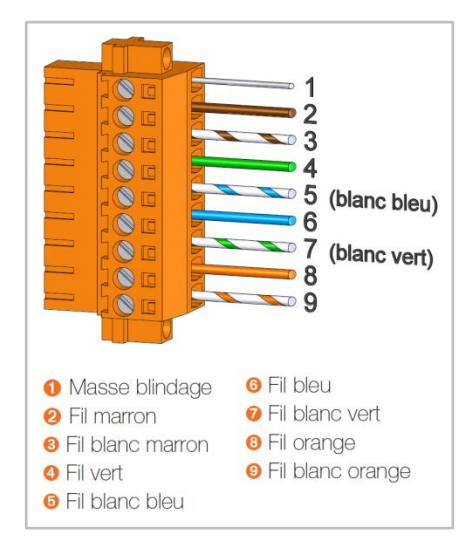

➌ Connectez l'extrémité du câble au port Power + Data (« PD ») de votre injecteur PoE. Mettez en place le bornier 9 contacts dans l'embase compatible. Vissez lesdeux vis de maintien présentes aux extrémités du bornier.

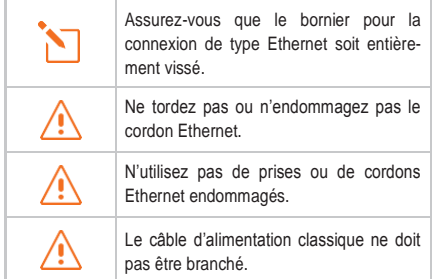

- ➍ Connectez le port Data de votre injecteur PoE au port Ethernet de votre ordinateur ou de votrerouteur.
- **O** Mettez votre injecteur PoE sous tension.

**COUPER L'ALIMENTATION DU TERMINAL**

Pour couper l'alimentation du terminal

- Configuration classique : débranchez le cordon d'alimentation en dévissant les vis du bornier à 2contacts.
- Configuration PoE : mettez hors tension votre injecteur PoE en débranchant son cordond'alimentation.

#### **CONFIGURATION DU TERMINAL**

Suivez les instructions suivantes pour configurer une connectivité 4G et la tester.

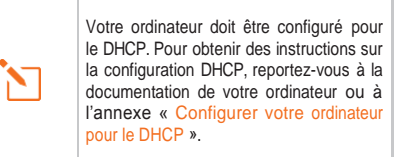

➊Allumez votre ordinateur (si ce n'est pas déjà fait).

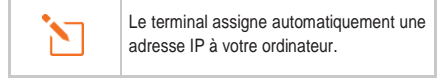

➋ Saisissez l'adresse [http://192.168.1.1](http://192.168.1.1/)

dans le champ d'adresse d'un navigateur tel que Microsoft Internet Explorer, Google Chrome ou Mozilla Firefox.

http://192.168.1.1

➌ Cette fenêtre de connexion s'affiche :

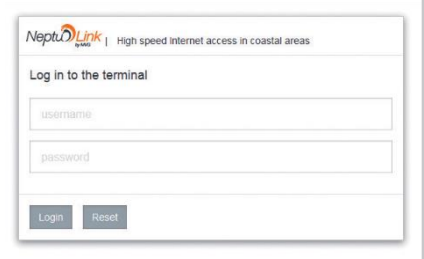

Saisissez admin comme nom d'utilisateur et admin comme mot de passe, le tout en minuscule.

Cliquez ensuite sur le bouton Login pour accéder à l'interface d'administration du terminal.

Vous pouvez configurer votre terminal pour vous connecter à Internet via une liaison 4G ou Wi-Fi.

## **CONFIGURATION 4G**

➍ Depuis le bandeau supérieur, cliquez sur l'onglet Network/Interfaces.

➎ Cliquez sur le bouton Edit de l'interface *NeptuLink* pour accéder au panneau de configuration 4G.

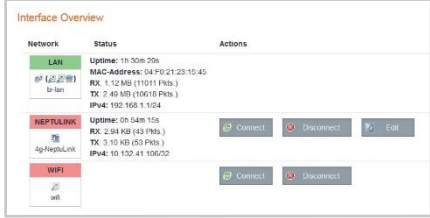

Depuis l'onglet General vous pouvez basculer sur l'une ou l'autre des deux cartes SIM à partir de la liste déroulante *SIM Selection*.

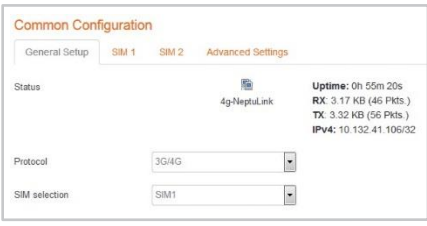

➏ Pour chacune des cartes SIM saisissez l'APN de votre opérateur téléphonique ainsi que le code PIN de votre carte SIM dans les onglets correspondants (onglets SIM 1 & SIM 2).

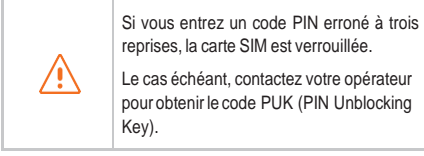

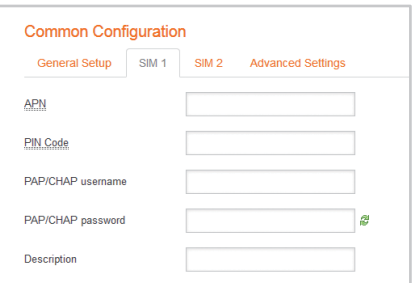

- Cliquez sur le bouton Save & Apply pour sauvegarder et appliquer les paramètres.
- <sup>8</sup> Tester votre connexion Internet.

Cliquez sur l'onglet Status / Overview et vérifiez que le statut de la connexion apparaît comme illustré ci-dessous :

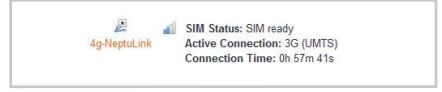

Votre terminal est maintenant configuré de sorte qu'il permette un accès à Internet à votre ordinateur. Votre terminal établitautomatiquement une connexion à Internet lorsque l'ordinateur en a besoin.

Pour accéder à Internet depuis un ordinateur connecté à votre terminal, exécutez un navigateur Internet tel que *Microsoft Edge* ou *Google Chrome*. Le navigateur devrait afficher une pageWeb.

Suivez les étapes suivantes pour débloquer votre carte SIM après 3 codes PIN erronés.

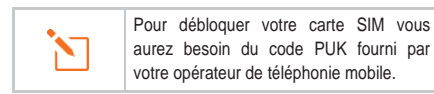

➊ Cliquez sur le lien « *Click here to unblock your SIM card* » depuis le panneau principal.

➋ La fenêtre de déblocage s'affiche :

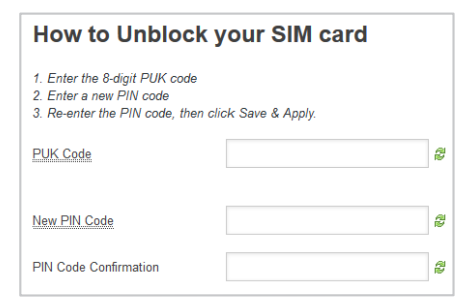

Saisissez le code PUK dans le champ « PUK Code »

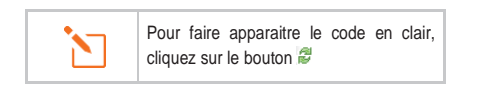

➌ Entrez le nouveau code PIN pour la carte SIM.

➍ Confirmez en entrant une seconde fois le nouveau code PIN.

➎ Cliquez sur le bouton Save & Apply pour procéder au déblocage de votre carte SIM.

## **CONFIGURATION AVANCÉE**

Cliquez sur l'onglet Advanced Settings pour accéder aux paramètres avancés (refaire les étapes  $\bigodot$  et  $\bigodot$  si besoin pour revenir à l'interface Common Configuration).

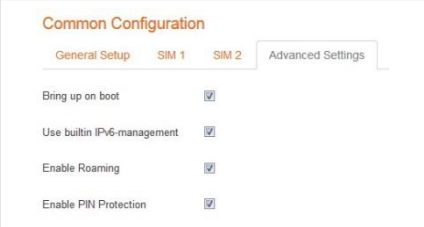

Enable Roaming2 : l'activation de cette option vous permet de paramétrerle terminal pour utiliser les connexions de données lorsque vous changez depays.

En fonction de l'offre à laquelle vous avez souscrit, l'envoi ou la réception de données en dehors de la zone de couverture de votre opérateur peut occasionner des frais supplémentaires. Pour en savoir plus, contactez votre opérateur.

Enable PIN Protection : permet d'activer ou de désactiver la protection par code PIN. Si la caseestcochée,ilseranécessairederentrerle code PIN de votre carte SIM.

(2) Roaming (itinérance) : ce service permet de vous connecter en toute transparence à un réseau mobile dans un pays étranger lorsque vous voyagez à l'extérieur de la zone de couverture de votre opérateur.

# **Configuration Wi-Fi**

## **SE CONNECTER À UN RESEAU Wi-Fi**

Suivez les étapes suivantes pour vous connecter à un réseau Wi-Fi.

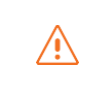

Se déconnecter de la 4G si elle est active (onglet Network / Interfaces et bouton Disconnect pour la 4g-NeptuLink)

- ➊ Depuis le bandeau supérieur, cliquez sur l'onglet Network / Wi-Fi Network.
- <sup>2</sup> Cliquez sur le bouton Scan pour détecter les réseaux Wi-Fi à proximité. La liste des réseaux accessibles apparaît.

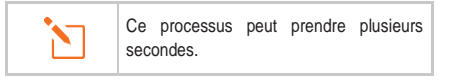

- ➌Pourrejoindre un réseau, cliquez surle bouton Join Network correspondant au réseau auquel vous souhaitez accéder.
- ➍ Une fenêtre de paramétrage s'affiche :

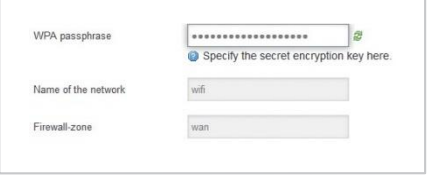

Saisissez la clé de connexion au réseau Wi-Fi dans le champ Passphrase.

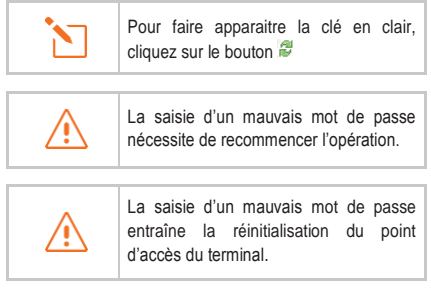

**G** Cliquez ensuite sur le bouton Submit. Une fenêtre d'information sur la connexion au réseau apparaît.

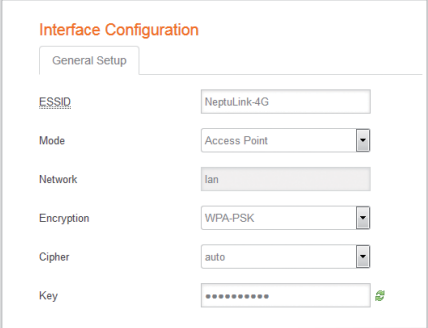

**G** Cliquez sur le bouton Save & Apply pour sauvegarderetappliquerlesparamètres.

**◯** Testez votre connexion à Internet.

Cliquez sur l'onglet Status / Overview et vérifiez que le statut Active Connection apparaît comme illustré ci-dessous :

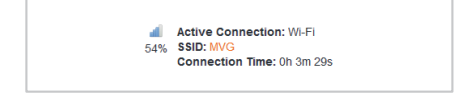

Votre terminal est maintenant configuré de sorte qu'il permette un accès à Internet à votre ordinateur.

Pour accéder à Internet depuis un ordinateur connecté à votre terminal, exécutez votre navigateur Internet tel que *Microsoft Edge* ou *Google Chrome*. Le navigateur devrait afficher une pageWeb.

## **SE DÉCONNECTER D'UN RESEAU Wi-Fi**

Suivez les étapes suivantes pour vous déconnecter manuellement d'un réseau Wi-Fi.

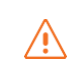

La déconnexion est automatique dès lors que le réseau Wi-Fi n'est plus à portée.

➊ Depuis le bandeau supérieur, cliquez sur l'onglet Network / Wi-Fi Network.

**◯** Cliquez sur le bouton Disable pour vous déconnecter du réseau Wi-Fi comme illustré ciaprès.

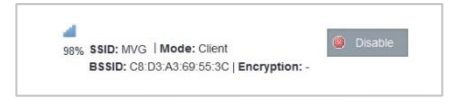

➌ Une fenêtre de confirmation s'affiche. Cliquez sur le bouton OK pour confirmer.

## **ÉDITER UNE CONNEXION Wi-Fi**

Suivez les étapes suivantes pour éditer une connexion Wi-Fi existante.

- ➊ Depuis le bandeau supérieur, cliquez sur l'onglet Network / Wi-Fi Network.
- **◯** Cliquez sur le bouton Edit pour afficher les paramètresdelaconnexionauréseauWi-Fi.
- ➌ Modifiez les paramètres requis puis cliquez sur le bouton Save & Apply pour sauvegarder et appliquer les nouveaux paramètres.

## **SUPPRIMER UNE CONNEXION Wi-Fi**

Suivez les étapes suivantes pour supprimer une connexion Wi-Fi existante.

- ➊ Depuis le bandeau supérieur, cliquez sur l'onglet Network / Wi-Fi Network.
- **◯** Cliquez sur le bouton Remove pour supprimer laconnexion au réseauWi-Fi.
- ➌ Une fenêtre de confirmation s'affiche. Cliquez sur le bouton OK pour confirmer.

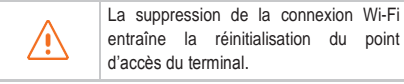

# **Configuration Point d'Accès Wi-Fi**

## **SE CONNECTER AU POINT D'ACCÈS**

Suivez les étapes suivantes pour vous connecter au point d'accès Wi-Fi.

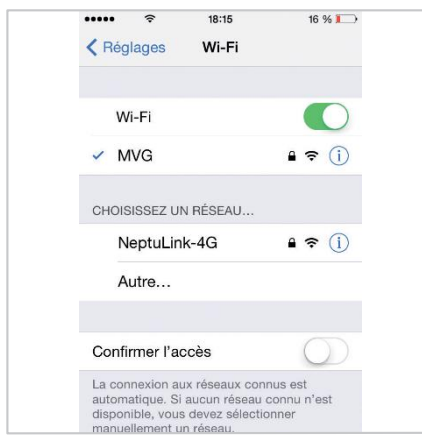

- ➊ActivezlaconnexionWi-Fisurvotrepériphérique.
- <sup>2</sup>Cliquez sur le nom de réseau NeptuLink-4G.

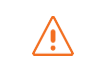

L'accès au réseau peut exiger un mot de passe.

Une fois la connexion établie, vous pouvez accéder à Internet sans recourir à l'utilisation du câble Ethernet.

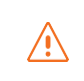

Vous pouvez tout aussi bien accéder à l'interface web de configuration de votre terminal depuis un smartphone.

## **ÉDITER LE POINT D'ACCÈS**

Suivez les étapes suivantes pour éditer le point d'accès Wi-Fi.

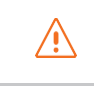

Se déconnecter de la 4G si active (onglet Network / Interfaces et bouton Disconnect pour la 4g-NeptuLink).

- ➊ Depuis le bandeau supérieur, cliquez sur l'onglet Network / Wi-Fi Network.
- Cliquez sur le bouton Edit pour afficher les paramètres du point d'accès Wi-Fi.
- ➌ Une fenêtre de paramétrage s'affiche :

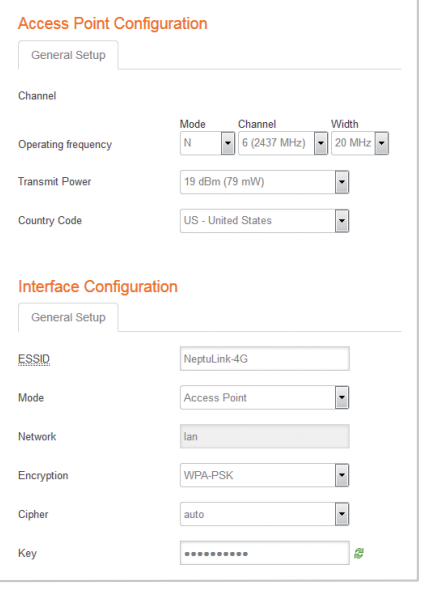

Depuis cette fenêtre vous pouvez modifier :

• Le canald'émission.

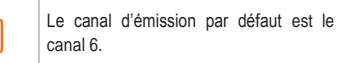

• Lapuissanced'émission.

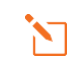

Veuillez-vous conformer à la réglementation en vigueur dans votre pays.

- L'identifiantdupointd'accès (SSID).
- Les paramètres de sécurité réseau.
- **← Cliquez sur le bouton Save & Apply pour** sauvegarder et appliquer les nouveaux paramètres.
- ➎ Redémarrez le terminal.

## **Mise à jour du terminal**

**MISE À JOUR MANUELLE**

Suivez les étapes suivantes pour mettre à jour votre terminal manuellement.

- ➊ Depuis le bandeau supérieur, cliquez sur l'onglet System / Flash Firmware.
- ➋Cliquez sur le bouton Parcourir puis sélectionnez le fichier de mise à jour.
- ➌ Cliquez sur le bouton Flash image pour débuter l'opération.
- ➍ Une fenêtre de confirmation s'affiche. Cliquez sur le bouton Proceed pour débuter l'opération de mise à jour.

### **MISE À JOUR À DISTANCE**

Suivez les étapes suivantes pour mettre à jour votre terminal à distance.

- ➊ Depuis le bandeau supérieur, cliquez sur l'onglet System / Firmware Upgrade.
- **◯** Cliquez sur le bouton Check pour vérifier si une nouvelle version du logiciel est disponible.

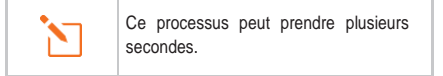

➌ Le résultat de la requête peut varier selon le cas :

Dans le cas d'un message indiquant :

- « Not connected » signifie que votre terminal n'est pas connecté à Internet et par conséquent ne peut pas vérifier la disponibilité d'une mise à jour.
- « No new firmware version available » signifie que le terminal dispose déjà de la mise à jour la plus récente.
- Si une mise à jour est disponible un bandeau présentant les informations sur la nouvelle version s'affiche dans la partie inférieure de l'interface.

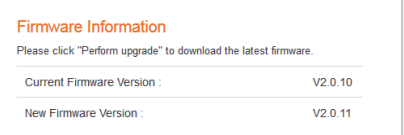

➍ Cliquez sur le bouton Perform upgrade pour débuter l'opération.

➎ Une fenêtre de confirmation s'affiche. Cliquez sur le bouton OK pour débuter l'opération de mise à jour.

# **Configuration réseau**

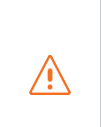

Cette section est destinée aux personnes avec un minimum de connaissances dans le domaine de la configuration réseau.

En cas de mauvaise configuration, procédez à un reset du terminal « [RESET](#page-36-0)  [PARAMÈTRES USINE](#page-36-0) ».

## <span id="page-35-0"></span>**CHANGEMENT DE L'ADRESSE IP**

Suivez les étapes suivantes pour changer l'adresse IP de votre terminal.

- ➊ Depuis le bandeau supérieur, cliquez sur l'onglet Network / Interfaces.
- ➋ Cliquez sur le bouton Edit pour éditer l'interface *LAN*.

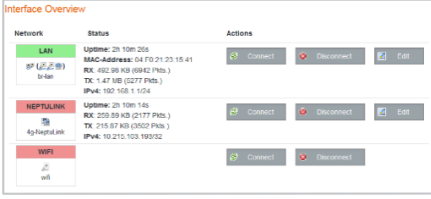

➌ Depuis l'onglet General vous pouvez changer les paramètres réseaux du terminal (*adresse IP, masque sous-réseau…*).

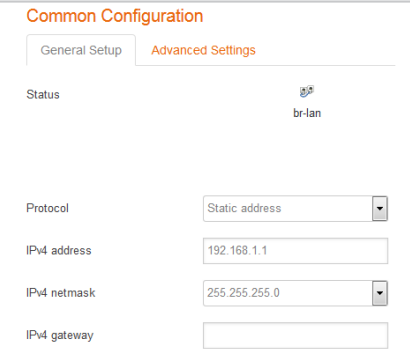

➍ Cliquez sur le bouton Save & Apply pour sauvegarder et appliquer les paramètres.

#### **PARAMETRAGE DU SERVEUR DHCP**

Suivez les étapes suivantes pour changer les paramètres du serveur DHCP.

- ➊ Suivez les étapes 1 et 2 de la section « [CHANGEMENT DE L'ADRESSE IP](#page-35-0) ».
- ➋ Une section en bas de l'onglet General vous permet :
	- •Activer/désactiver le serveur DHCP
	- •Changer la plage d'adresse IP
	- •Définir la durée du bail

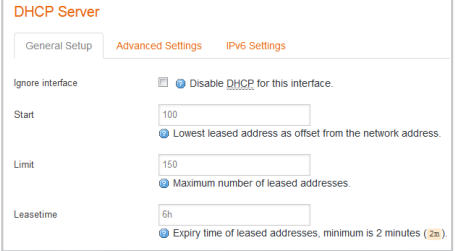

➌ Cliquez sur le bouton Save & Apply pour sauvegarder et appliquer les paramètres.

# **Configuration du modem**

## **CHANGEMENT DE CONFIGURATION DU MODEM**

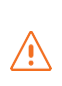

Dans certains cas spécifiques, il peut être nécessaire de modifier la configuration du modem afin de l'adapter au réseau de votre opérateur téléphonique.

Suivez les étapes suivantes pour changer la configuration du modem de votre terminal.

- ➊ Depuis le bandeau supérieur, cliquez sur l'onglet System / 4G Modem.
- **◯** Sélectionnez le firmware que vous voulez utiliser à partir de la liste déroulante Available Firmware.
- ➌ Sélectionnez ensuite l'une des configurations disponibles pour ce firmware depuis la liste déroulante Available Configuration.

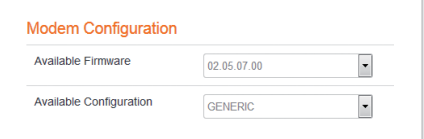

- ➍ Cliquez sur le bouton Apply Configuration pour débuter la reconfiguration du modem.
- ➎ Une fenêtre de confirmation s'affiche. Cliquez sur le bouton OK pour débuter le processus.

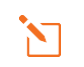

Ce processus peut prendre plusieurs secondes.

# **Autres**

## **REDÉMARRER LE TERMINAL**

- ➊ Depuis le bandeau supérieur, cliquez sur l'onglet System / Reboot.
- ➋ Cliquez sur le bouton Perform Reboot.
- ➌ Une fenêtre de dialogue s'affiche. Cliquez sur le bouton OK pour procéder au redémarrage du terminal.

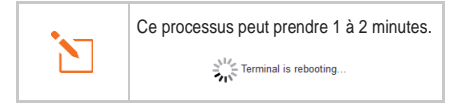

## <span id="page-36-0"></span>**RESET PARAMÈTRES USINE**

- ➊ Depuis le bandeau supérieur, cliquez sur l'onglet System / Reset.
- ➋ Cliquez sur le bouton Perform Reset.
- ➌ Une fenêtre de dialogue s'affiche. Cliquez sur le bouton OK pour procéder à la reconfiguration usine du terminal.

#### **CHANGEMENT DU PARAMETRE DE LA LANGUE**

- ➊ Depuis le bandeau supérieur, cliquez sur l'onglet System / Language.
- ➋ Sélectionnez une langue dans la liste.
- Cliquez sur le bouton Save & Apply pour sauvegarder.

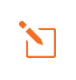

Le changement sera effectif lorsque vous rafraîchirez la page depuis votre navigateur Internet.

# Dépannage et FAQ

En cas de problème avec votre terminal, recherchez la solution ci-dessous. Si vous ne parvenez pas à trouverla solution, veuillez contacterle service support ou votre revendeur.

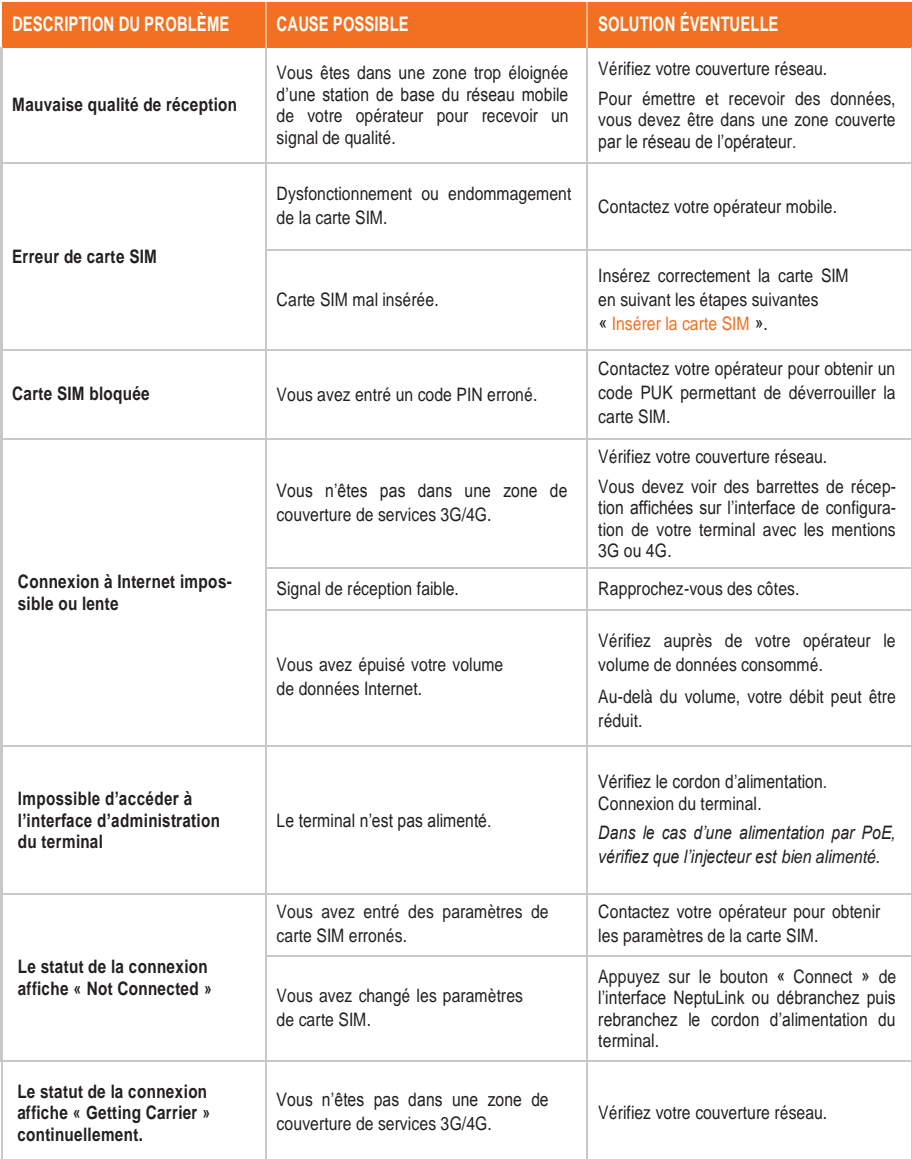

# Annexe

Cette annexe contient les liens vers les documents de référence qui peuvent vous aider à mieux comprendre les technologies utilisées par votre terminal :

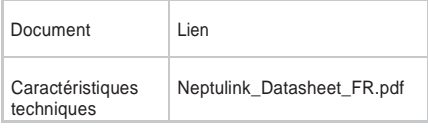

# **Configurer votre ordinateur pour le DHCP**

Pour accéder à votre terminal, il est nécessaire d'utiliser le protocole DHCP (Dynamic Host Configuration Protocol). Le terminal embarque un serveur DHCP qui assigne automatiquement une adresse IPà l'ordinateur connecté au portEthernet.

Pour activer DHCP, suivez les étapes suivantes :

- Cliquez sur le bouton Démarrer sur Panneau de Configuration et Centre Réseau et partage.
- ➋ Pour afficher les connexions réseau, cliquez sur le lien Modifier les paramètres de la carte situé sur le côté gauche du panneau Centre Réseau et partage.
- ➌ Cliquez à l'aide du bouton droit de la souris sur la connexion que vous souhaitez

modifier, puis cliquez sur Propriétés<sup>T</sup>. Si vous êtes invité à fournir un mot de passe administrateur ou une confirmation, fournissez le mot de passe ou confirmez.

➍ Cliquez sur Protocole Internet version 4 (TCP/IPv4), puis sur Propriétés.

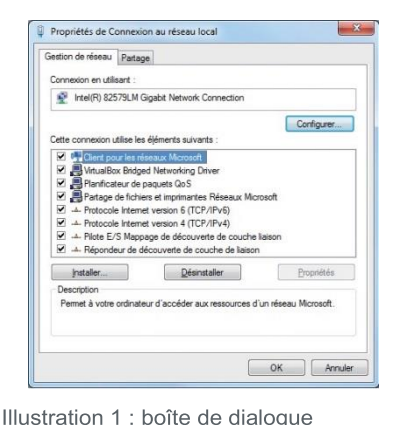

Propriétés de Connexion réseau.

- **G** Cliquez sur Obtenir une adresse IP automatiquement.
- **o** Cliquez sur Obtenir les adresses des serveurs DNS automatiquement.

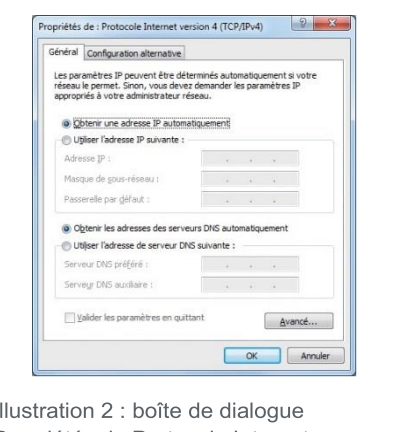

Propriétés du Protocole Internet version 4 (TPC/IPv4).

**O** Cliquez sur OK pour fermer la boite de dialogue. Votre ordinateur est configuré pour le DHCP.

# **Contacter le Support Technique**

**Pour toute demande d'assistance, veuillez contacter le Support Technique de votre revendeur NeptuLink**.

**Avant de contacter le support technique, merci de préparer les éléments suivants :**

- Numéro de série (numéro affiché sur l'étiquette au dos du terminal ou accessible via l'interface web).
- Version du firmware (accessible depuis la page Status / Advanced de l'interface web).

## MVG Industries **[www.mvg-world.com](http://www.mvg-world.com/)**

Technopôle Brest Iroise Z. I. de la Pointe du Diable 295 avenue Alexis de Rochon 29280 Plouzané FRANCE Tel: +33 (0)2 98 05 13 34 Fax: +33 (0)2 98 05 53 87

Head office: 17 avenue de Norvège 91140 Villebon-sur-Yvette FRANCE Tel: +33 (0)1 69 29 02 47 Fax: +33 (0)1 69 29 02 27

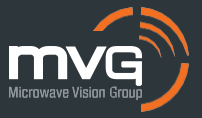